# Initial Registration

- 1. You will receive an invite via your unique email address. Click on the link provided.
- 2. On the linked Ausgrid Portal page, click **Register**

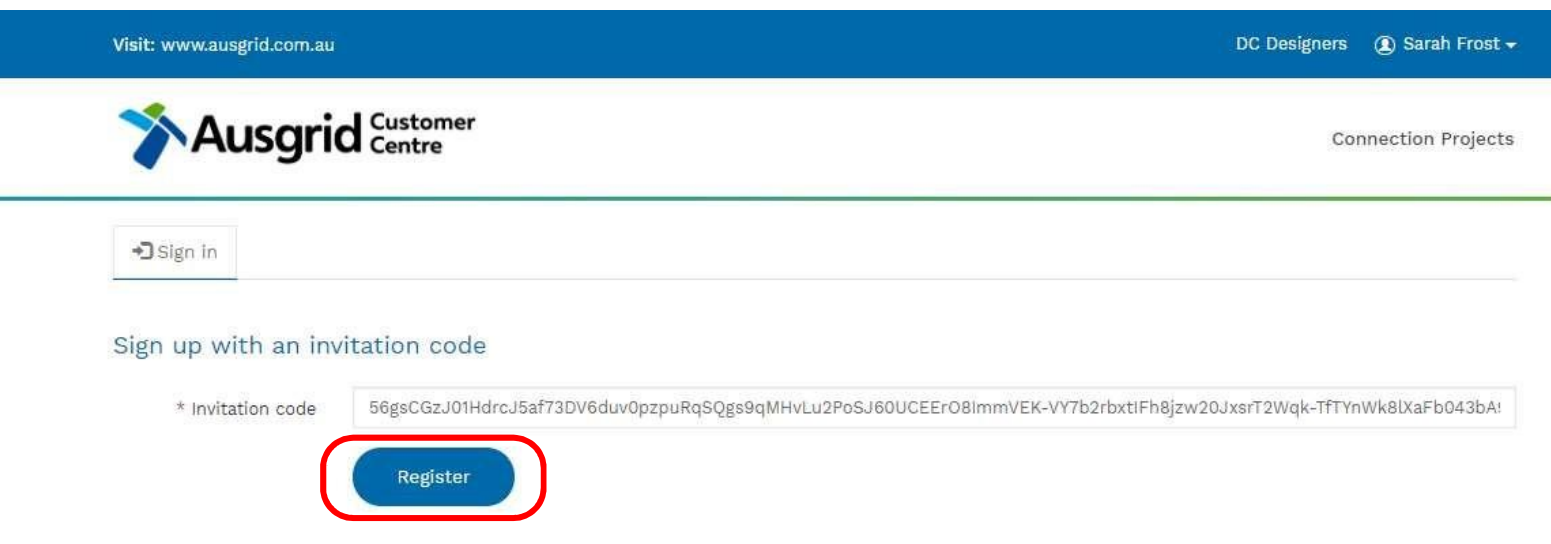

# Initial Registration (cont)

- 3. Select a password and confirm password. Must be > 8 characters, and contain a capital, a number and a non-alphanumeric character
- 4. Select **Register**

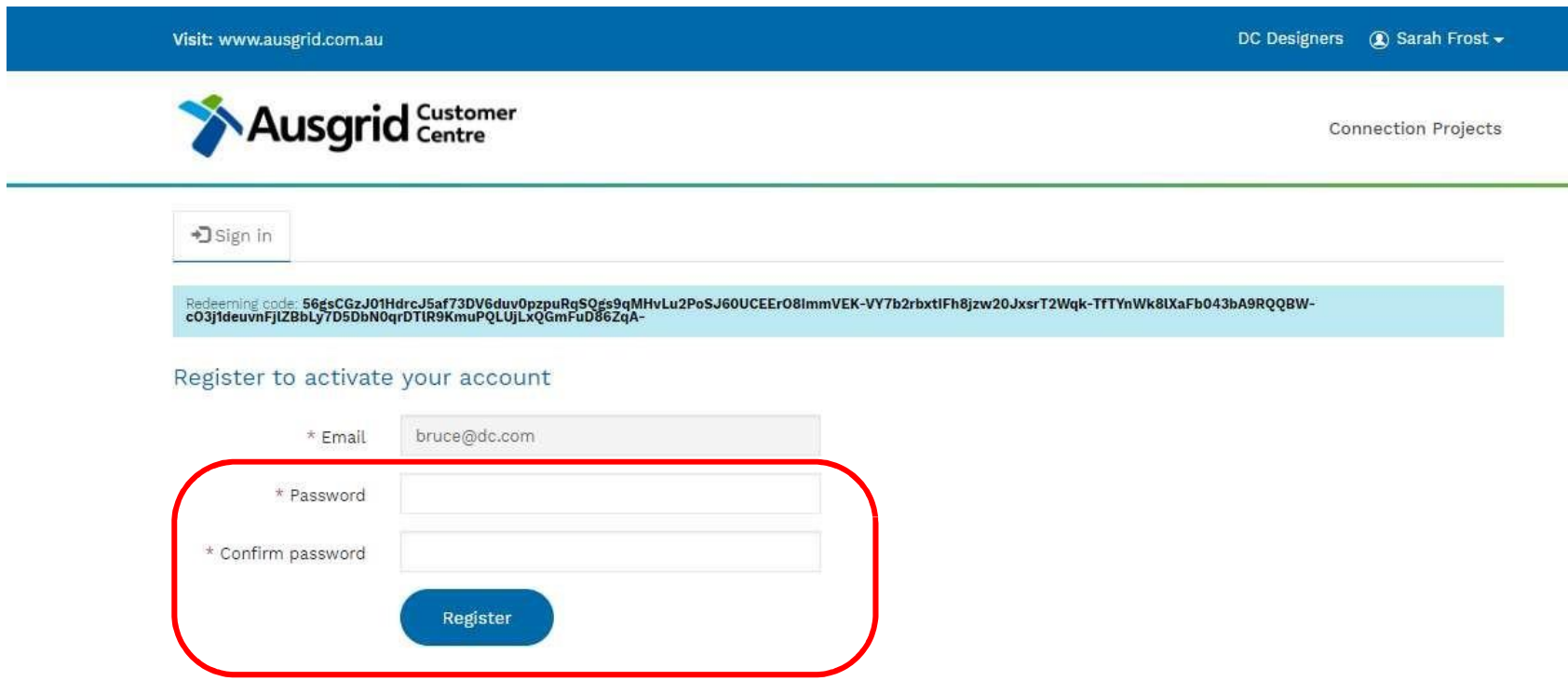

# Initial Registration (cont)

5. On successful registration, the Account Settings page is displayed. Here you can change your password, view your details and link to the Connection Projects that your E/C Company are associated with

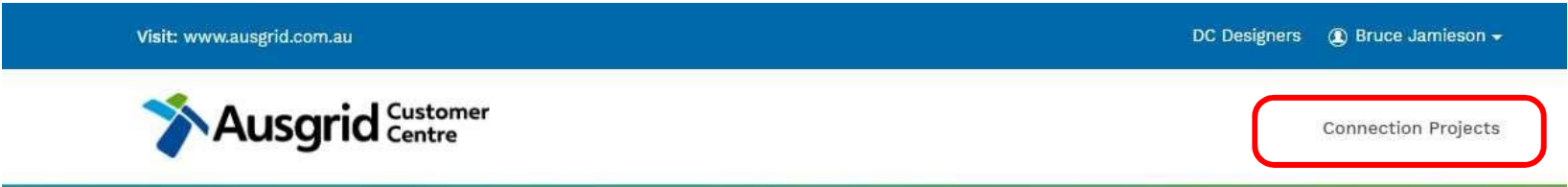

#### **Account Settings**

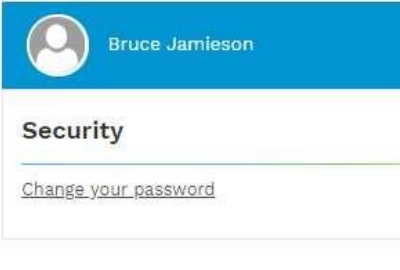

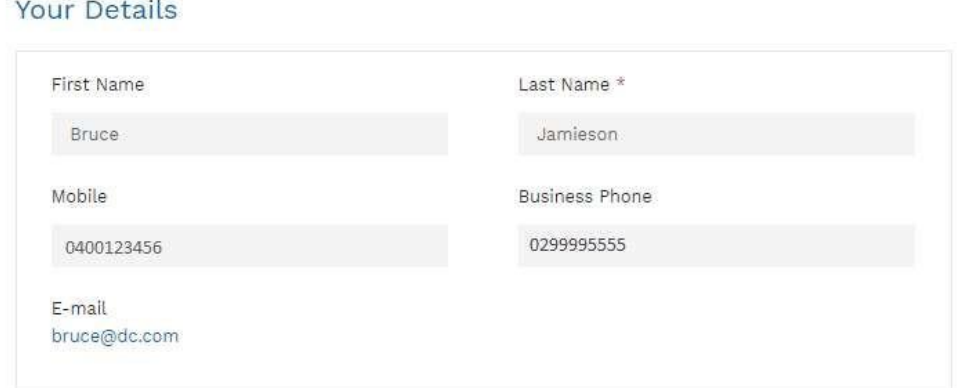

### Connection Projects Table

- 1. This view provides you with a list of connection projects for your role as an ASP, a customer, an applicant or an electrical contractor. The default view isthe Customer Projects view.
- 2. Click on the view selection to choose your E/C view.

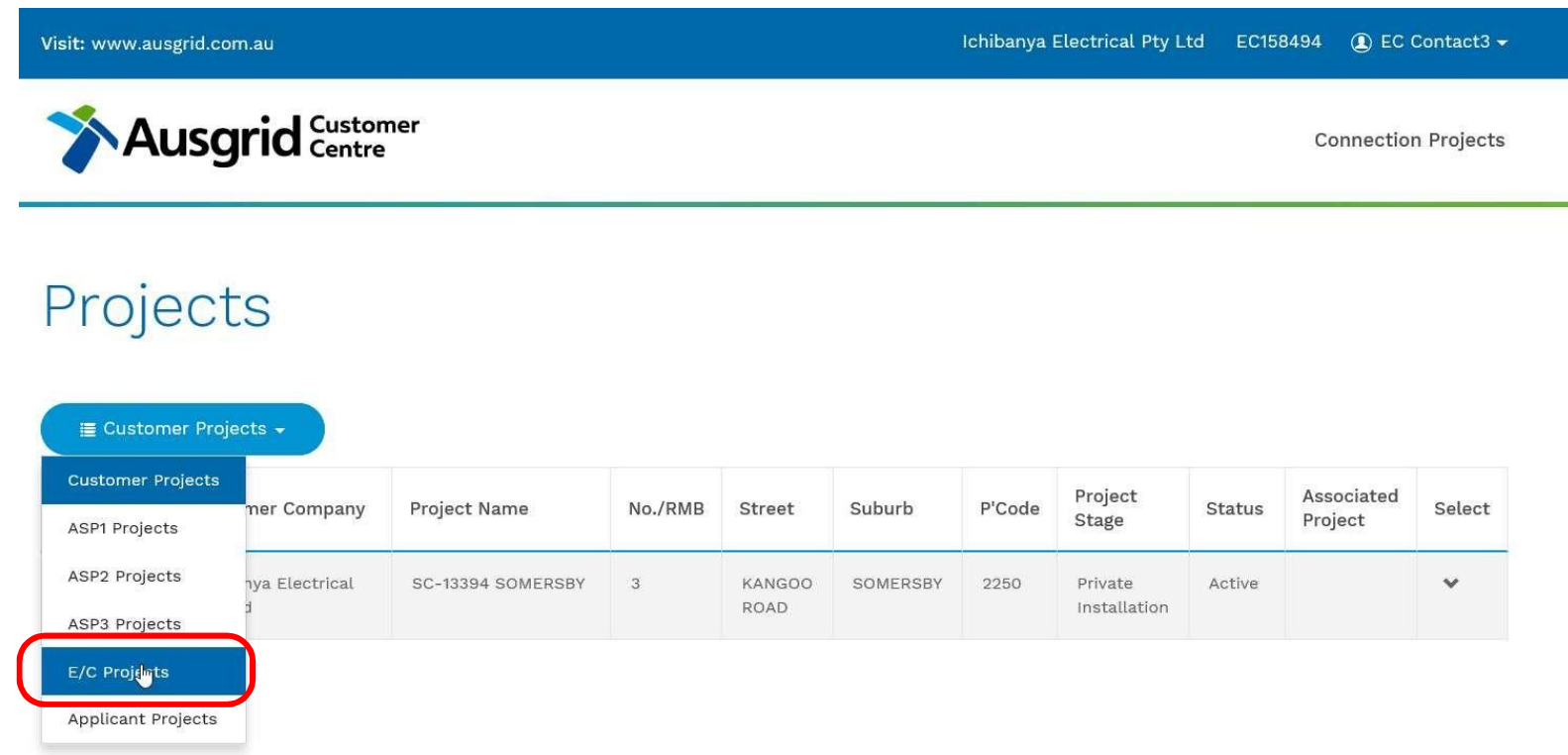

# Connection Projects Table (cont)

- 3. This view provides you with a list of connection projects where your role is an E/C.
- 4. To view a project click the down chevron (down arrow) and select View Details

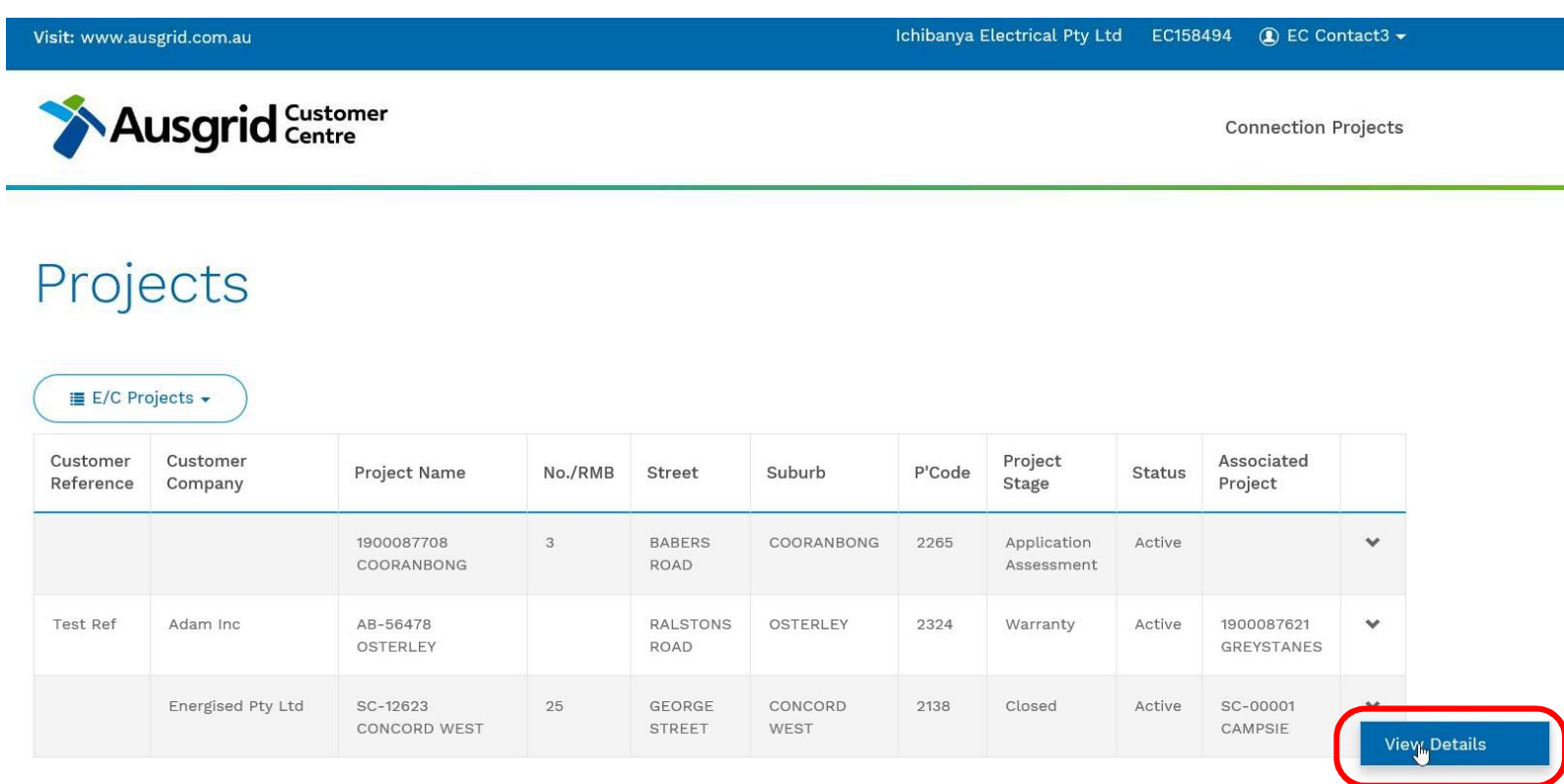

# Project View – Summary Tab

1. This is the default view for a Connection Project. The Summary tab provides you with a summary of key dates and information and list of tabs for further navigation

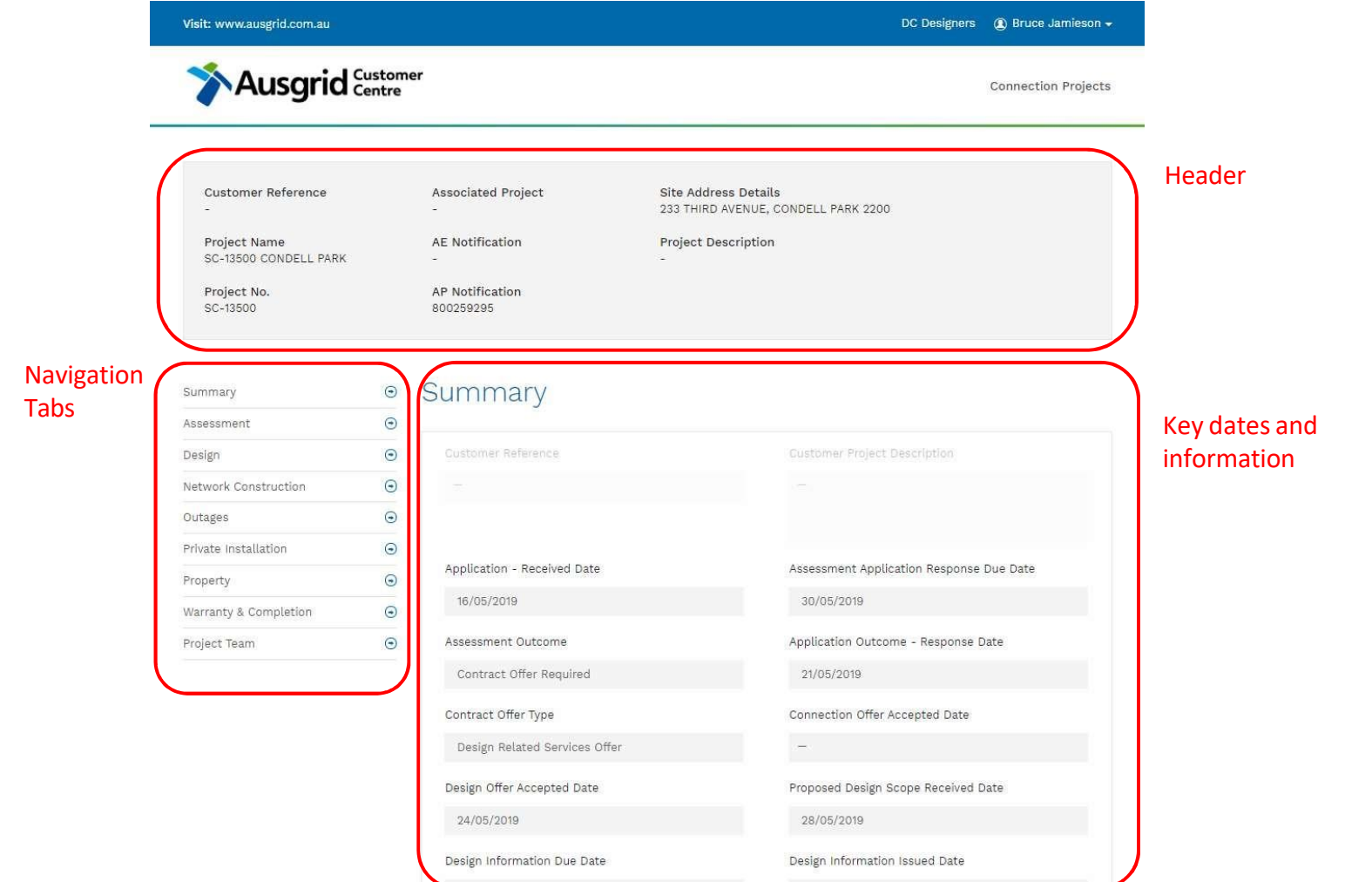

6

# Project View – Project Team Tab

On the Project Team Tab you can view those Companies and individualsinvolved in the project including Ausgrid reps, the Customer and Applicant, ASPs and electrical contractor.

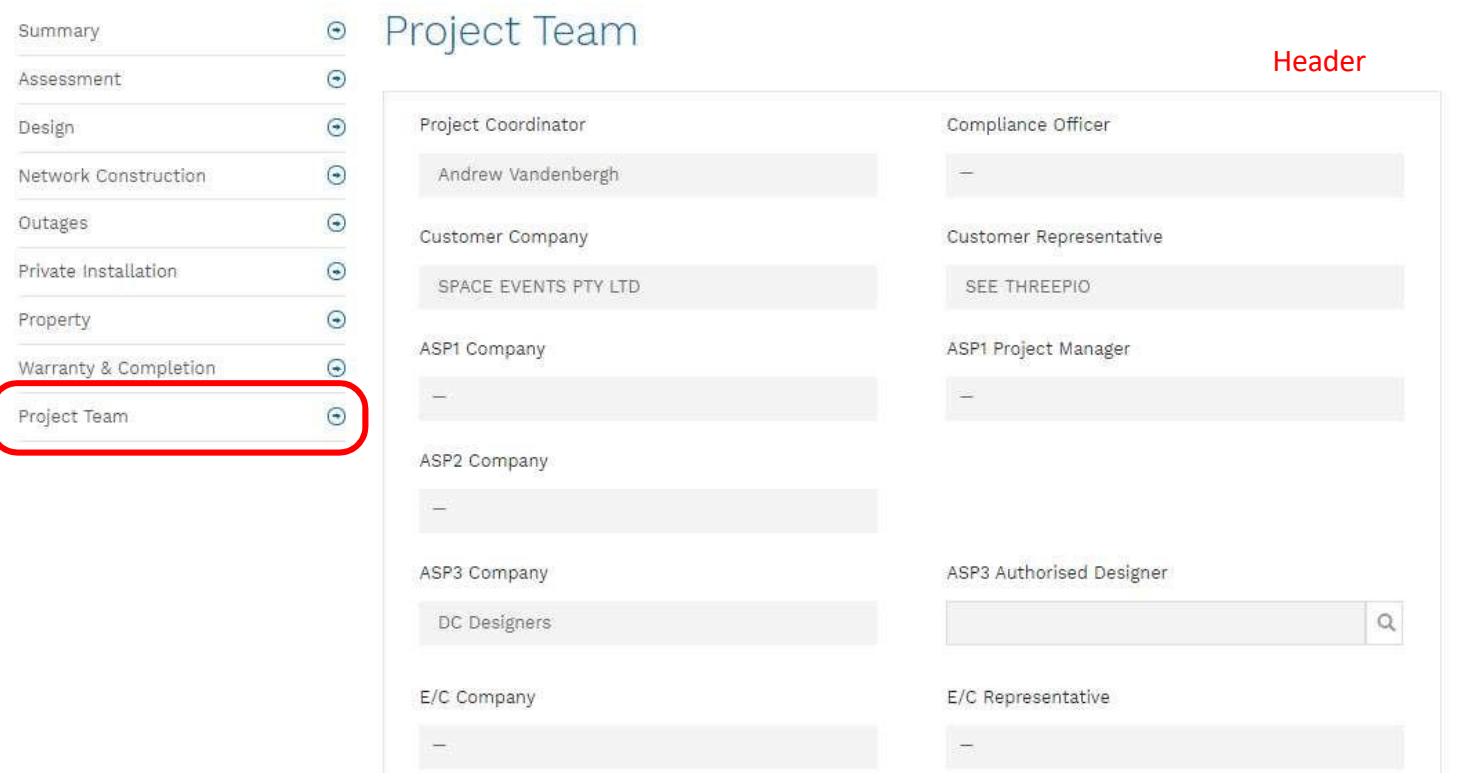

### Project Team Tab – Selecting E/C Representative

- 1. On the Project Team Tab the EC Company will have been nominated by the Customer or Applicant. This nomination allows the EC Company reps to view the project.
- 2. The EC company will need to nominate its EC representative on this page by clicking on the search icon next to the E/C Representative Field.

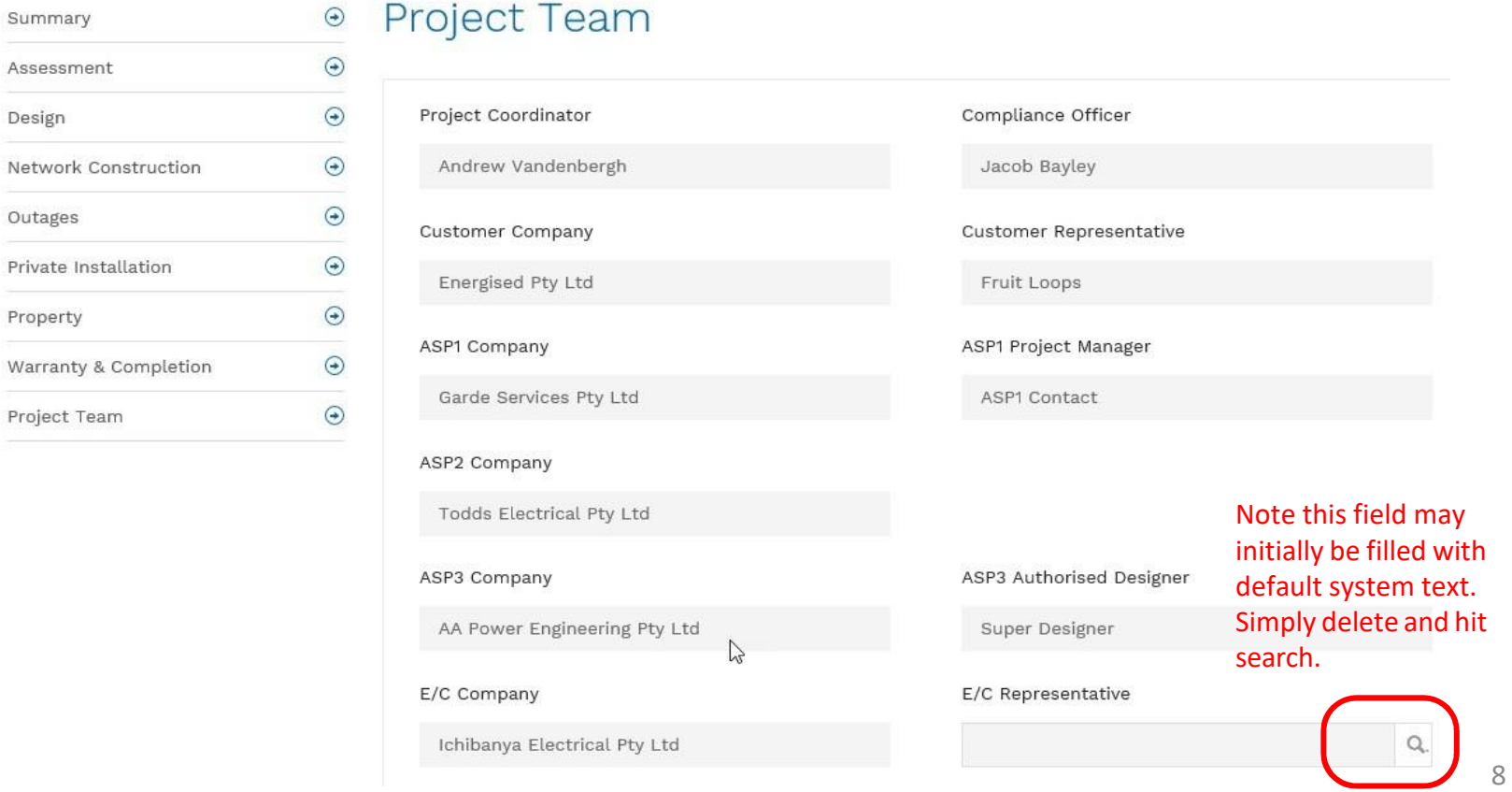

# Project Team Tab – Selecting E/C Representative

- 3. The E/C Representative record lookup will appear. It shows the list of EC representatives associated with the E/C Company.
- 4. Select the nominated E/C Representative for the project (the row will highlight blue), and hit Select.

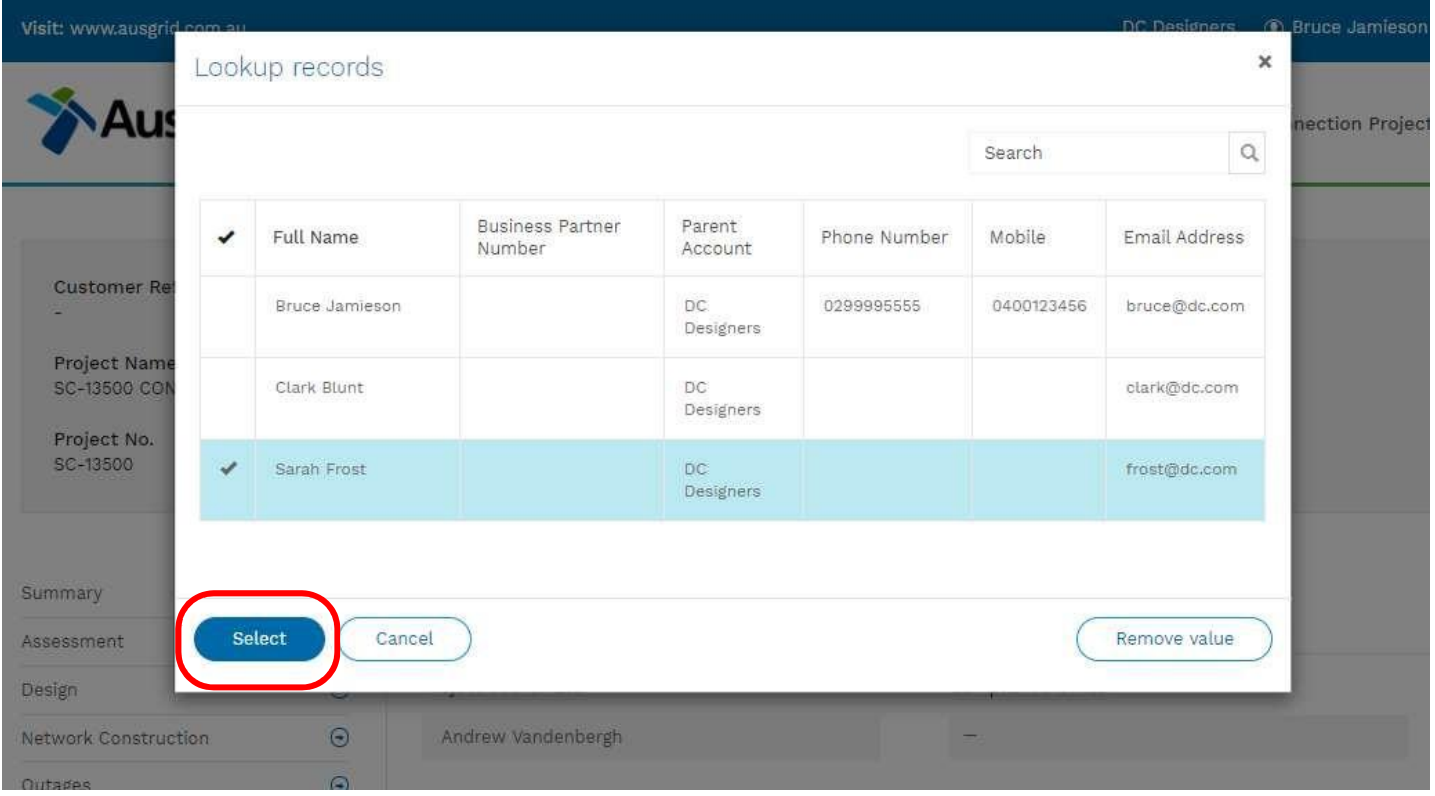

## Project Team Tab – Selecting E/C Representative

- 5. The Project Team Tab is updated with the selected E/C Representative
- **6. Important** you must hit **Submit** to register and save this selection

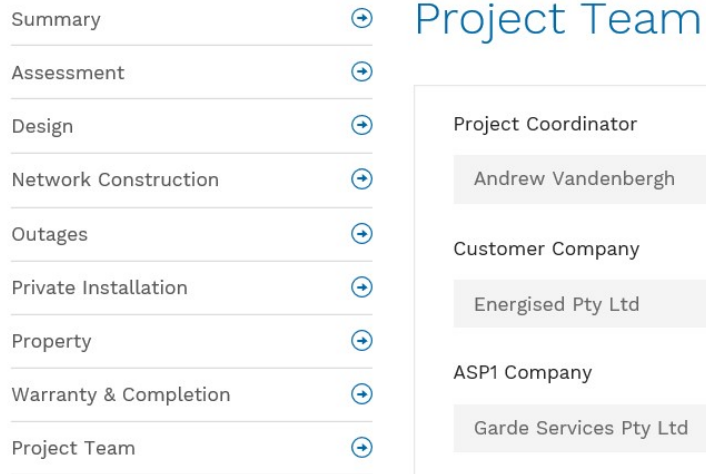

#### roject Coordinator Compliance Officer Andrew Vandenbergh Jacob Bayley Customer Company **Customer Representative** Energised Pty Ltd Fruit Loops ASP1 Project Manager **SP1 Company** Garde Services Pty Ltd **ASP1 Contact** ASP2 Company  $\mathbb{V}$ Todds Electrical Pty Ltd ASP3 Company ASP3 Authorised Designer AA Power Engineering Pty Ltd Super Designer Nominated EC now listedE/C Company E/C Representative Ichibanya Electrical Pty Ltd  $\mathbb{X}.$ EC Contact3

#### Private Installation Tab – Overview

1. Three distinct portions. These are all VIEW ONLY (Only accessible by Ausgrid staff)

the first state of the control of the state of the state of the state of the state of the state of the state of

- Private installation overview provides summary of the project status
- Required Documentation Set by Ausgrid to allow full transparency of what documentation is required
- Documents submitted List of all correspondence and documentation submitted for this project

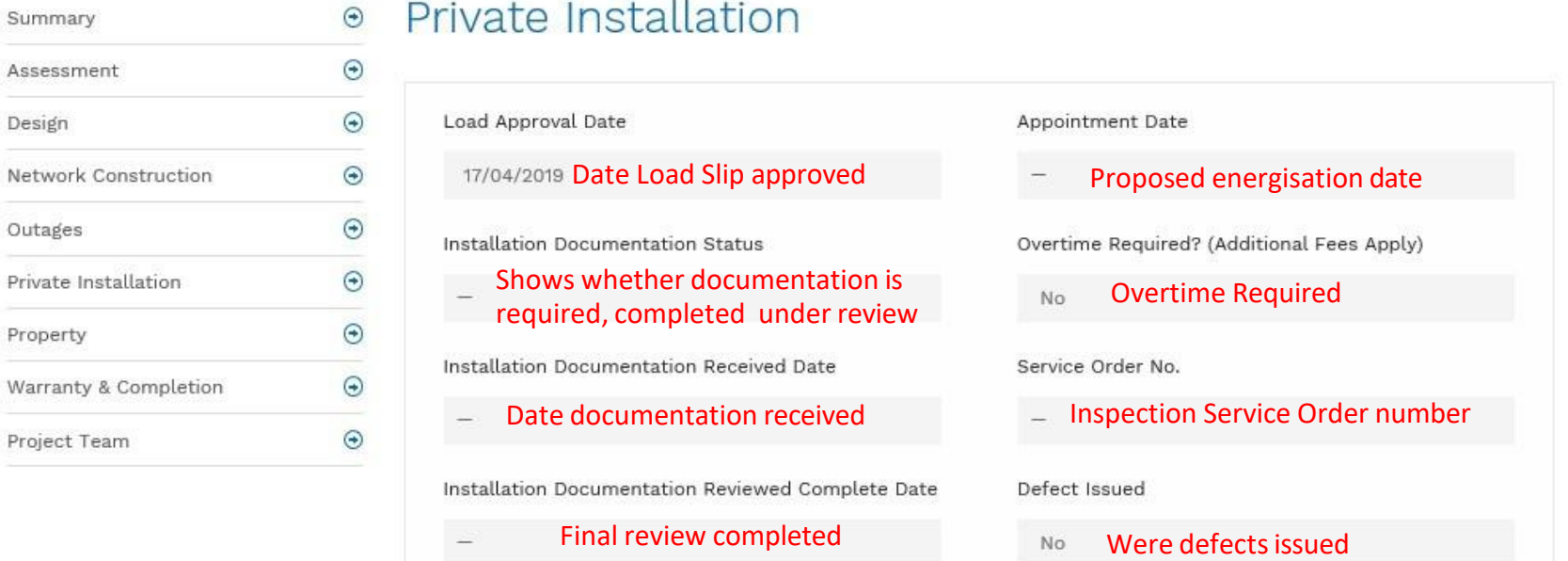

#### Private Installation Tab – Required Documentation

- 2. Required Documentation is set by Ausgrid based on the type of connection as detailed in the load slip. **NOTE: No documentation can be uploaded until an email notification is received indicating the Required Documents have been specified by Ausgrid.**
- 3. Each field has four possible status
	- Required
	- Submitted
	- **Incomplete**
	- Resubmission
- 4. If an items not required, it will appear greyed out
- 5. Once Ausgrid is satisfied that they document is complete it will be set to submitted

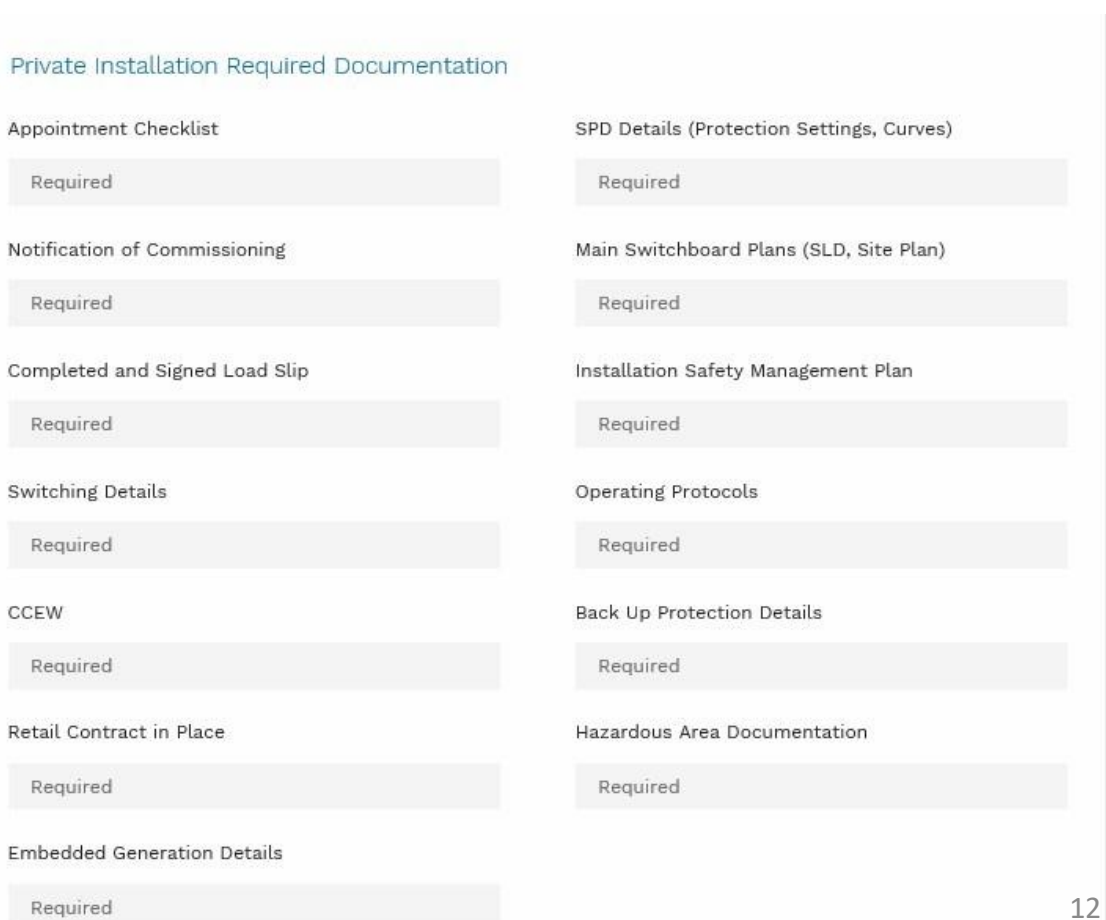

## Private Installation Tab – Installation Documentation

- 6. Private Installation Documentation
	- Details all documents submitted and emails sent from this project
- 7. You also upload documents from here

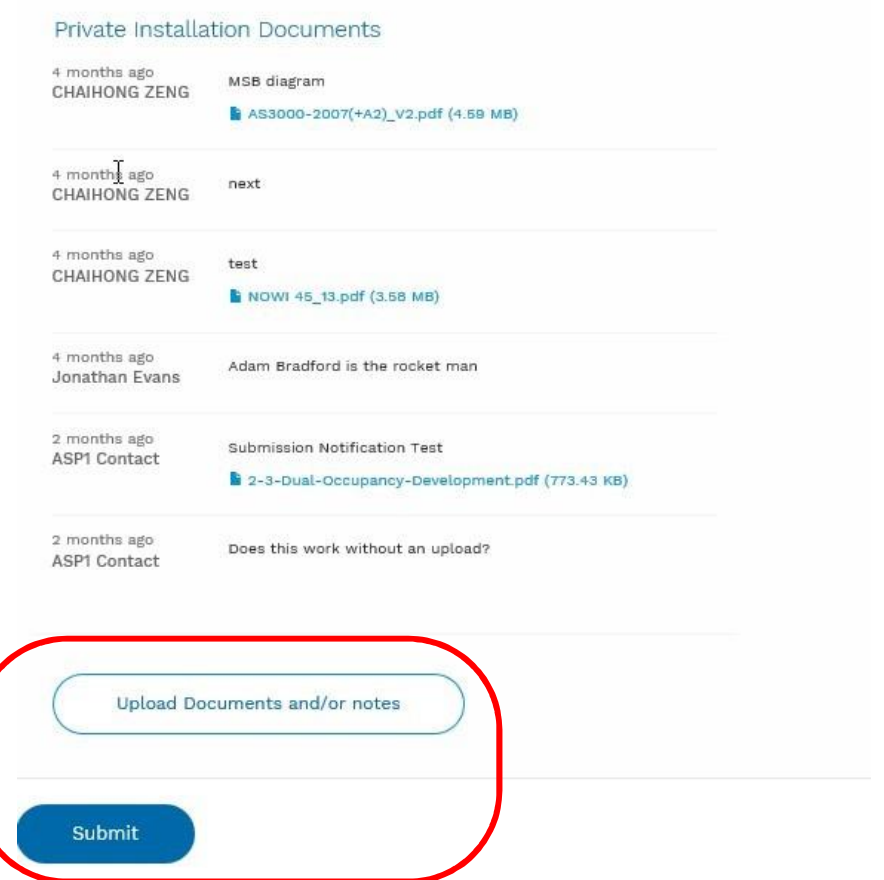

13

# Private Installation Tab – Uploading Documentation

- 1. After clicking "Upload Documents and/or notes"
- 2. This box appears
- 3. Click Browse to locate your documents on your computer
- 4. A note must be added before submitting
- 5. Click upload to submit
- Only one document can be uploaded at a time
- Ensure documents are clearly labelled to match the required documents
	- E.g. SPD Details 1 Smith St Mardi

The following slides expand on this

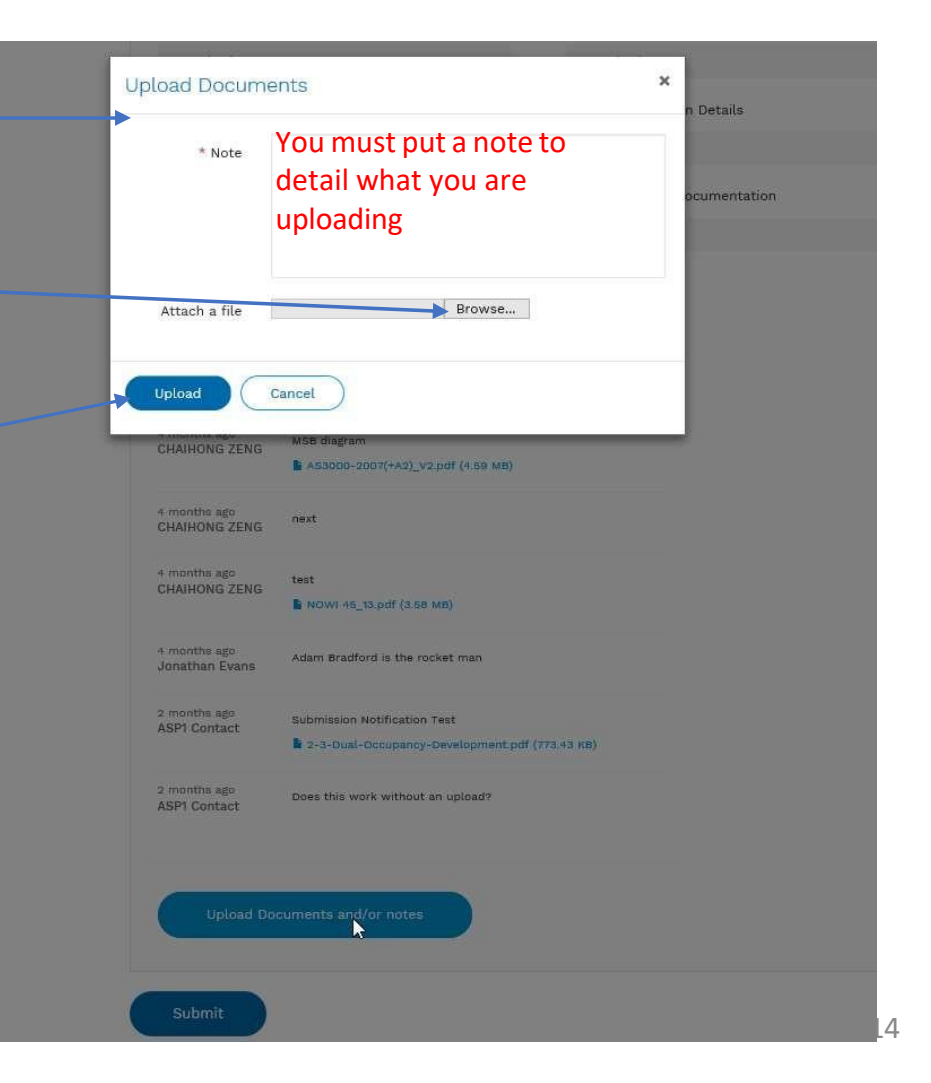

# Private Installation Tab – Uploading Documentation

- 1. Click Browse
- 2. A window from your PC appears.
- 3. Select the document you wish to upload
- 4. Click Open

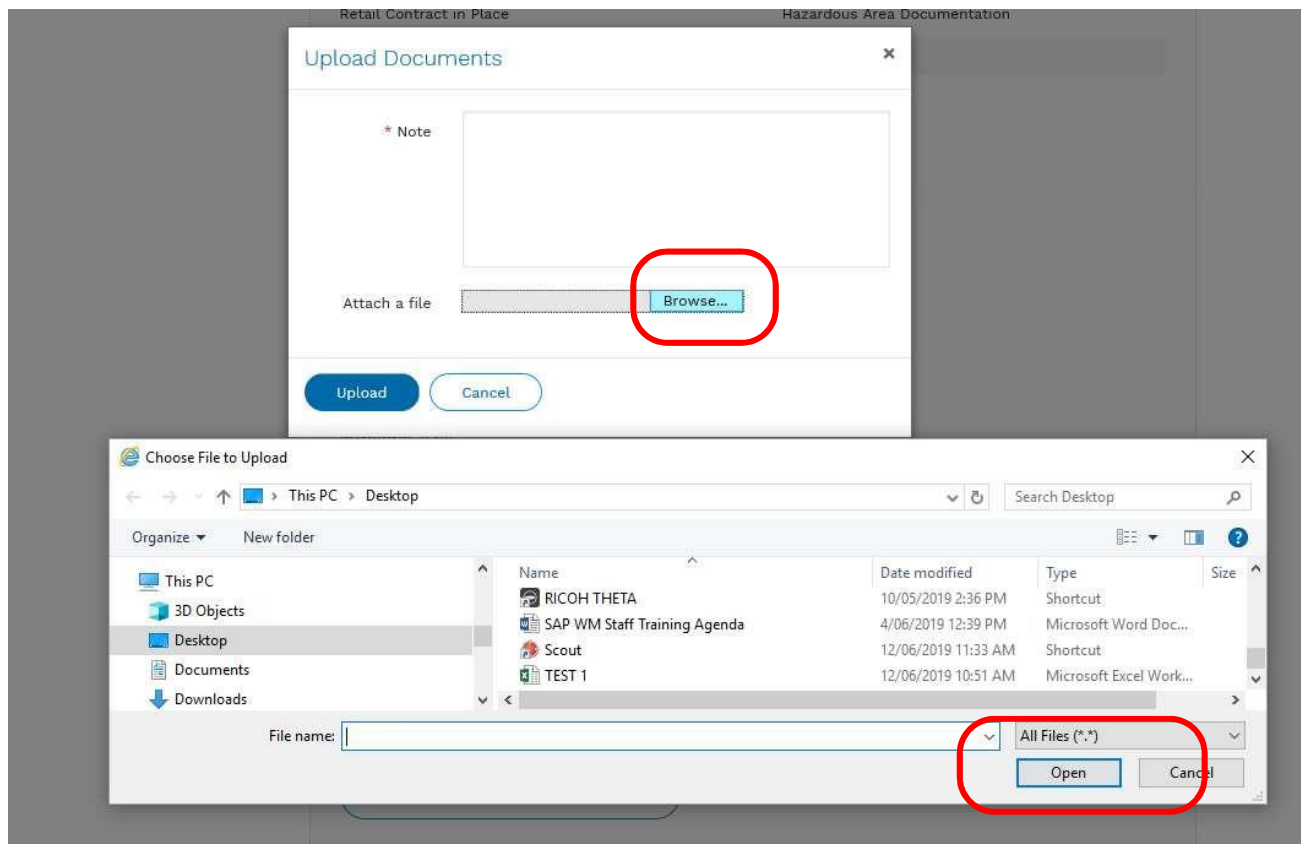

# Private Installation Tab – Uploading Documentation

- 1. The file appears in the "Attach File" area
- 2. Add a note to detail what you are attaching
- 3. Click Upload
- 4. File appears on list

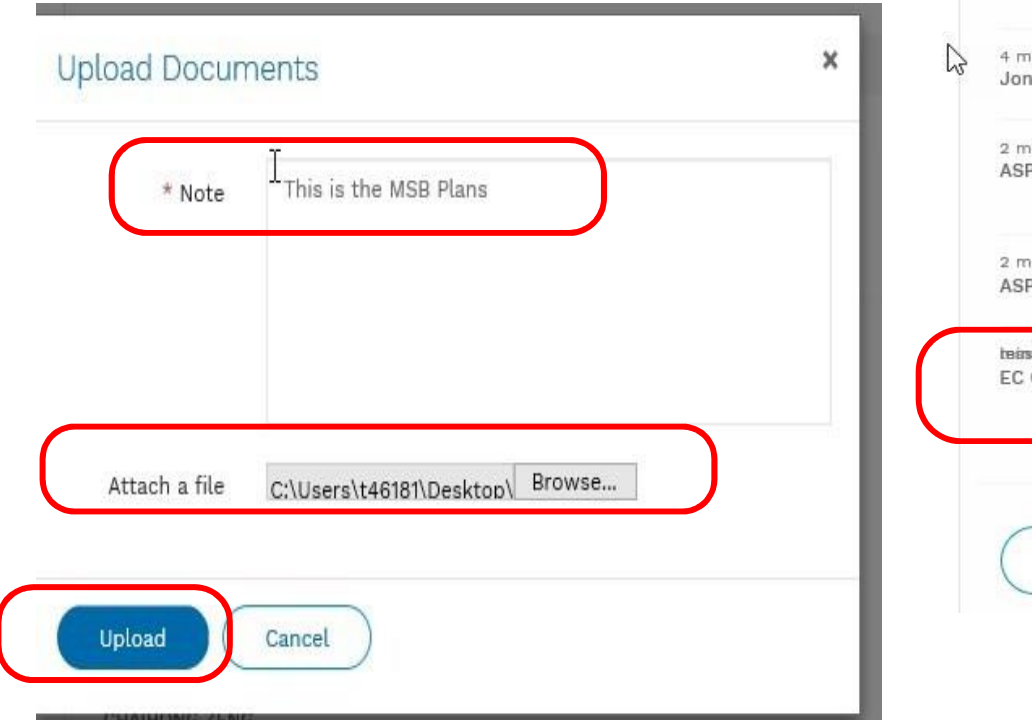

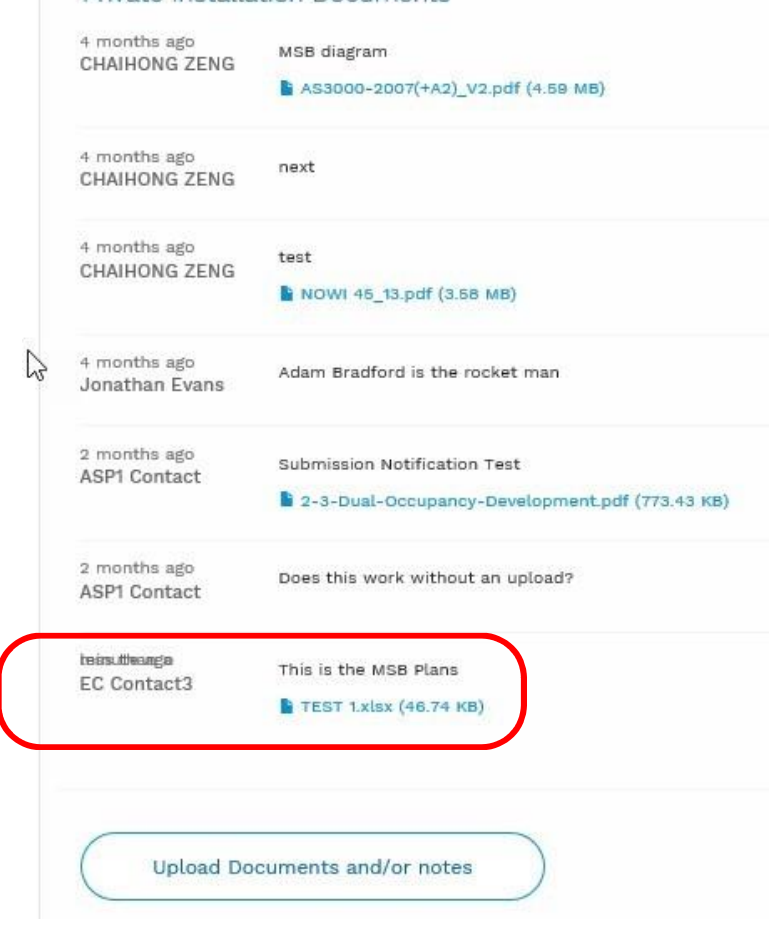

**Private Installation Documents** 

#### Project Process(High Level)

- 1. If your company is assigned by the Connection Applicant, your company'srepresentative will receive an email to inform you that a new project has arrived in your CRM
- 2. When Ausgrid sets the documentation required status you will also received an email notification Installation Documentation Status

Required

- 3. You can now upload project specific documentation
- 4. You will receive an email once Ausgrid has accepted all documentation and set the "Installation Documentation Reviewed Completed Date"

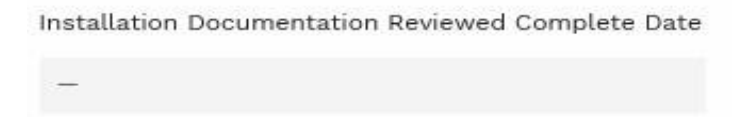

- 5. Once this is received you can arrange your appointment
	- For ASP/1 jobs this appointment may be set already based on the Network Outage date. It is expected that all paperwork is received prior to this date set by the ASP/1

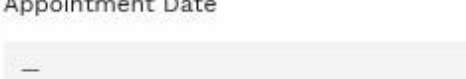